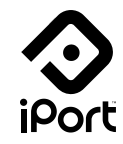

# Tastenfunktionen

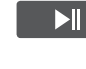

Starten Sie Ihre Lieblingsmusik von wo Sie wollen, mit nur einem Tastendruck. Es ist nicht nötig Ihr Smartphone aus der Tasche zu nehmen.

Sie mögen den aktuellen Song nicht? Drücken Sie einfach  $\blacktriangleright$ auf die Skip-Taste und der nächste Titel wird gespielt.

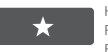

Hier erhalten Sie direkten Zugriff auf Ihre Sonos Favoriten. Wechseln Sie zwischen Spotify, Playlisten, Radiostation oder was immer Sie gerade bevorzugen.

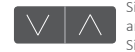

Sie wollen die Lautstärke senken, um ein Telefonat anzunehmen oder die Party etwas zu bremsen? Nutzen Sie einfach und schnell die Lautstärketasten.

Statusleuchte

Blau blinkend schnell Konfigurationsmodus aktiv.<br>Blau blinkend langsam Wartestellung für Gerätezu Wartestellung für Gerätezuweisung.

Lila blinkend schnell Meue Firmware wird heruntergeladen.<br>Lila blinkend langsam Verbindung mit Update-Server hergest Lila blinkend langsam Verbindung mit Update-Server hergestellt. Eirmware-Undate erfolgreich durchgeführt.

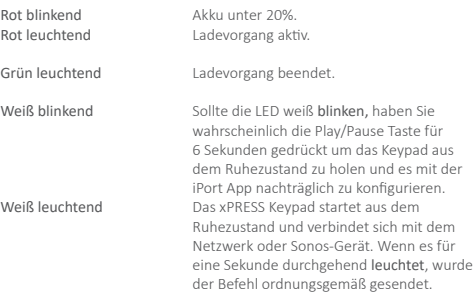

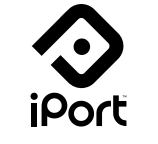

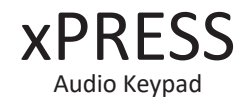

Vertrieb in der Schweiz und Liechtenstein:

### Alto Hifi AG Gublenstrasse 1 8733 Eschenbach

info@altohifi.ch www.altohifi.ch

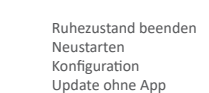

6 Sekunden Play/Pause Taste halten. 6 Sekunden Skip-Taste halten. 6 Sekunden Lautstärketasten (beide) halten. 10 Sekunden Play/Pause Taste und Leiser-Taste halten.

Tastenkombinationen Gelb blinkend Befehl oder Übertragung fehlerhaft.

# Bedienungsanleitung

© mediacraft.de

Schritt 1: Öffnen Sie die iPort App auf Ihrem Smartphone. Sollten Sie die App noch nicht installiert haben, so können Sie diese bequem aus dem Appstore herunterladen und installieren. Zum Starten der Konfiguration drücken Sie nun den "+" Button in der iPort App. Folgen Sie den Anweisungen. Halten Sie für 6 Sekunden beide Lautstärke-Tasten gedrückt. Sobald sich das Keypad im Konfigurationsmodus befindet, blinkt die Statusleuchte des Keypads blau. Das xPRESS wird jetzt sein eigenes WLAN erstellen. Verlassen Sie die iPort App und gehen Sie in die WLAN Einstellungen Ihres Smartphones. Hier finden Sie nun ein neues WLAN mit den Namen xPRESS\_xxx (zum Beispiel xPRESS\_123). Verbinden Sie sich nun mit dem xPRESS WLAN. Es wird kein Passwort benötigt. Wenn sich das Smartphone verbunden hat wechseln Sie wieder zur iPort App. Klicken Sie auf "Weiter".

Schritt 2: Wählen Sie Ihr WLAN Netzwerk aus. Tragen Sie Ihren Netzwerkschlüssel ein und bestätigen Sie mit "Join". Wenn sich das Keypad mit dem ausgewählten WLAN Netzwerk verbunden hat, trennt sich das Keypad wieder vom eigenen WLAN Netzwerk. Verbinden Sie Ihr Smartphone nun wieder mit Ihrem WLAN.

Schritt 3: Nun werden alle Sonos-Systeme die sich in ihrem Netzwerk befinden angezeigt. Wählen Sie das Sonos-Gerät welches Sie mit dem Keypad verbinden möchten aus. Beachten Sie, dass nur ein Keypad zu einem einzelnen Sonos Gerät verbunden werden kann und nicht zu einer Sonos-Gruppe. Sollten Sie aber über die Sonos-App eine Gruppe mit unterschiedlichen Sonos-Geräten angelegt haben, können Sie diese auch wieder mit dem xPRESS Keypad bedienen. Sie können maximal 2 xPRESS Keypads mit einem Sonos-Gerät verbinden. Das Keypad übernimmt automatisch den Namen des ausgewählten Sonos-Gerätes. Hier können Sie es wenn gewünscht aber auch umbenennen.

# FAQ

Das Keypad lässt sich bei der Konfiguration nicht mit dem Netzwerk verbinden und Sie bekommen eine gelb blinkende LED als Rückmeldung.

Halten Sie die Play/Pause Taste für 6 Sekunden gedrückt. Nachdem die gelb blinkende LED gestoppt hat und die LED weiß blinkt, beenden Sie die iPort App. Starten Sie die iPort App neu, um die Konfiguration erneut zu starten. Halten Sie dafür die Lautstärketasten auf dem Keypad für 6 Sekunden gedrückt und folgen Sie den Anweisungen in der iPort App.

#### Das Firmware-Update kann nicht durchgeführt werden. Die LED blinkt gelb statt lila.

Laden Sie den Akku Ihres Keypads. Um das Firmware-Update durchzuführen, muss der Akku auf mindestens 50% geladen sein. Wenn das Firmware-Update trotz voll aufgeladenem Akku fehlerhaft ist, konfigurieren Sie das Keypad neu.

### Beim Benutzen des Keypads blinkt die LED bei manchen Tasten gelb und bei anderen weiß.

Das passiert in den meisten Fällen beim Klick auf die Skip-Taste, während Sie einen Radiosender streamen und dieser keine Skip-Funktion besitzt. Wenn dies mit der Play/Pause-Taste geschieht, kann das gepaarte Sonos-Gerät ein Gruppenteilnehmer sein. Wenn dies der Fall ist und Sie die Firmware v1.2.0.45 oder früher auf Ihrem Keypad installiert haben, wird die Pause-Funktion nicht ausgelöst bis die Gruppe aufgelöst ist. Dies wird im nächsten großen Firmware-Update behoben. Um die Firmwareversion zu überprüfen, gehen Sie in die iPort App, tippen Sie auf das Gerät in der Geräteliste und Sie können die Versionsnummer auf der Geräte-Seite einsehen. Sollte das mit der Favoriten-Taste geschehen, gibt es einige Sonos-Favoriten, die derzeit nicht unter der UPnP-Implementierung von

Favoriten unterstützt werden: Sonos-Playlists, einige lokal gespeicherte Titel und Alben. Dies wird im nächsten großen Firmware-Update mit der Annahme der offiziellen Sonos-Favorites API behoben. Passiert das mit allen Tasten, konfigurieren Sie das Keypad neu. Es kann sein, dass sich Ihre Netzwerkinformationen geändert haben und das Keypad diese Informationen aktualisieren muss.

#### Es gibt Verzögerungen zwischen dem Betätigen einer Taste auf dem Keypad zum Hören oder Ändern der Musik im Sonos-Gerät.

Das Keypad wacht auf, verbindet sich mit dem Netzwerk und sendet einen Befehl innerhalb einer Sekunde. Manchmal benötigt das entsprechende Sonos-Gerät noch ein paar Sekunden, um Musik aufzurufen oder Streaming-Dienste zu wechseln und zu puffern. Um zu überprüfen, ob das Sonos-System zu viel Zeit benötigt um zu puffern, öffnen Sie die Sonos-App, navigieren Sie zur Sonos-Geräteseite, mit der Ihr Keypad gekoppelt ist, und drücken Sie die Lautstärketasten auf Ihrem Keypad. Wenn Sie eine schnelle Antwort in einer Änderung der Lautstärke auf dem App-Bildschirm sehen, funktioniert Ihr Tastenfeld ordnungsgemäß und weitere Verzögerungen können auf allgemeine Musikpufferung zurückgeführt werden. Wenn es eine erhebliche Verzögerung zwischen der Betätigung der Taste auf dem Keypad und der Rückmeldung auf der Sonos-App gibt, konfigurieren Sie Ihr Keypad neu und/oder überprüfen Sie dann das Heimnetzwerk.

### Das Keypad funktioniert nicht nachdem es aus der Verpackung geholt wurde. Die LED blinkt nicht, wenn eine Taste betätigt wird.

Funktioniert das Keypad nicht, obwohl es neu aus der Verpackung genommen wurde, kann das Akku leer sein. In diesem Fall laden Sie das Keypad mit dem mitgelieferten USB Kabel an einer USB Stromquelle so lange bis die LED grün leuchtet.

Wenn das Gerät nach einigen Stunden immer noch nicht reagiert und/ oder die LED nicht grün leuchtet, entfernen Sie das USB Kabel vom Keypad, drücken Sie eine Taste, während Sie es erneut mit dem USB Kabel verbinden. Ziehen Sie nun den Netzstecker und das Gerät sollte aus dem Ruhezustand erwachen. Sie sollten das Gerät dann konfigurieren und die neue Keypad-Firmware herunterladen, wenn Sie während des Konfigurationsprozesses aufgefordert werden.

## Wenn Sie das gleiche Keypad neu konfigurieren, werden zwei Instanzen des Keypads in der Geräteliste der iPort Connect App erstellt.

Sie können einfach die alte Instanz des Keypads löschen.